## VIII. Online Form for Course Selection (1/5)

#### A. Inquiry "Online Form for Course Selection Guidelines"

(1) Inquiry period: is available when the "pre-scheduled course timetable" is opened each semester." You can click on the "Online Course Selection Form" to access the search function.

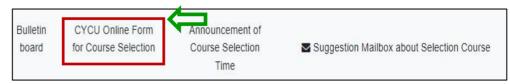

- (2) How to check the procedure:
  - 1. Key in the Contact Information: Phone number and E-mail (Required Fields)
  - 2. Choose the course providing unit: Select "College", "Department", and "Degree" from the drop-down menu to display the course selection criteria for the inquired course offering units. Please read the regulations carefully to facilitate the course selection review by the course providing unit. 《Note: If you see "The course providing unit does not offer an online form," it means that the course providing unit is not accepting applications during this phase. 》

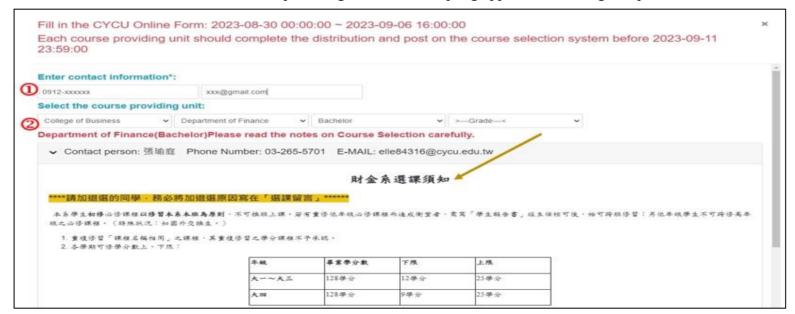

## VIII. Online Course Selection Form (2/5)

#### **B.** Produce for the Online Course Selection Form

- (1) Opening time of the application: After the completion of the "First Stage Adding/Dropping Course" in each semester, and the accurate time will be determined according to the "Course Selection Guideline and Schedule".
- (2) Announcement of course selection results: Distribution will be completed before the classes begin in each semester.
- (3) How to check the procedure:
  - 1. Key in the Contact Information: Phone number and E-mail (Required Fields)
  - 2. Choose the course providing unit: Select "College", "Department", and "Degree" from the drop-down menu to display the course selection criteria for the inquired course offering units. Please read the regulations carefully to facilitate the course selection review by the course providing unit. (Note: If you see "The course providing unit does not offer an online form," it means that the course providing unit is not accepting applications during this phase.

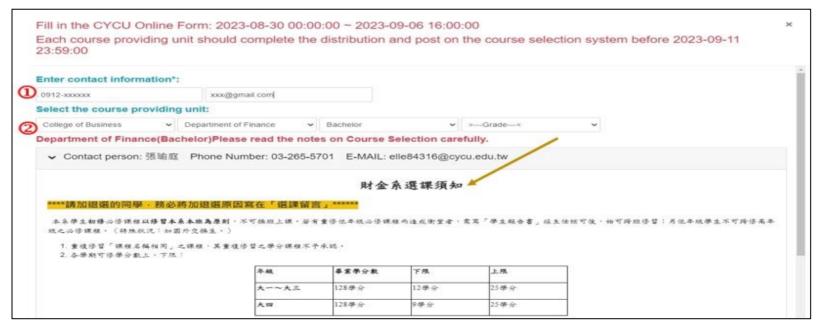

#### VIII. Online Course Selection Form (3/5)

- 3. Open the Course Registration (Add/ Drop)
  - a. Choosing the required course to click "Add" or "Drop". 《Please note that the number of courses you can apply for is limited by the course providing unit.》
  - b. Enter the Course Message : Optional. You may fill in relevant explanations according to the regulations of the department offering, providing them as a reference for the reviewing.
  - c. Upload the file: Optional. You may upload supporting documents for course selection according to the regulations of the department offering the course, such as screenshots of the teacher's approval for adding the course or required course grades, which will serve as a reference for the course review process. If this function is not displayed, it means that you can't upload any files.
  - 4. Click "Save" to confirm the application.

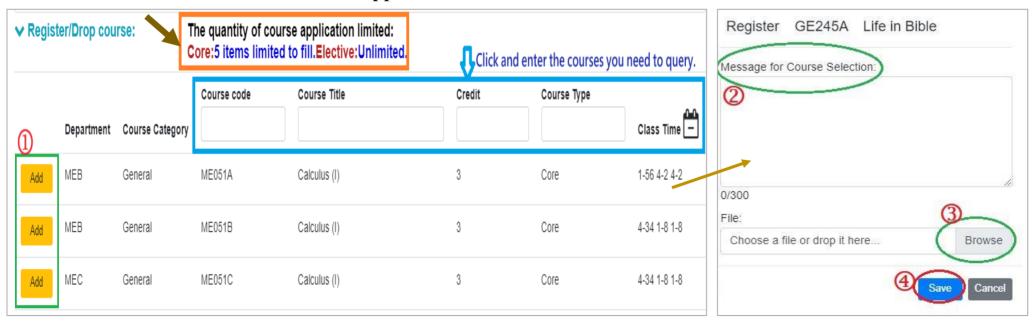

# **VIII. Online Course Selection Form (4/5)**

#### (4) Registered Course List

#### 1. Situations on Online Form for Course Selection are as follows:

| No. | Conditions                                                                                     | Audit Result / Time                                                                                                    |  |  |  |  |  |  |
|-----|------------------------------------------------------------------------------------------------|----------------------------------------------------------------------------------------------------|--|--|--|--|--|--|
| 1   | The course providing unit has not yet been completed.                                          | Reviewing                                                                                                    |  |  |  |  |  |  |
| 2   | The application was canceled by the student. (The course providing unit has not yet reviewed.) | Cancel the Add/Cancel the Drop                                                                                                    |  |  |  |  |  |  |
| 3   | The course application has been approved, and the add/drop process has been completed.         | Pass(add)/Pass(drop)                                                                                                    |  |  |  |  |  |  |
| 4   | The course review is not approved lead to add or drop courses successfully.                    | Not Passed                                                                                                    |  |  |  |  |  |  |
| 5   | Course Overlap                                                                                 | Add Fail (Two courses shown in the same time slot in course list.)                                                                                                    |  |  |  |  |  |  |
| 6   | Chosen courses have the same name                                                              | Add Fail (Courses of the same name have been added and can't be added again!)                                                                                             |  |  |  |  |  |  |
| 7   | Credits Overload                                                                               | Add Fail (The total credits are already full, excluding Minor/Double major/Interdisciplinary Course Program /Employment Program/Teacher Education Program/Micro Program.) |  |  |  |  |  |  |

#### VIII. Online Form for Course Selection (5/5)

- 2. Review Opinion: Explanations or reasons provided by the course providing unit regarding the audit results.
- 3. Cancel the Add/Drop: By clicking on the button, the course selection or withdrawal application will be canceled, which will be displayed in the "Approval Result/Time" column. 《Note: If the course unit has already completed the course review, the application cannot be canceled. Please contact the course unit for further assistance.》
- 4. Edit: can renew the data of the "Course Message" and "Upload the file."

| ★ List of regi | stered | courses  |                                         |            |                 |             |                                                 |        |             |            |           |                                                 |          | 0                                                                                                    | 2            |
|----------------|--------|----------|-----------------------------------------|------------|-----------------|-------------|-------------------------------------------------|--------|-------------|------------|-----------|-------------------------------------------------|----------|----------------------------------------------------------------------------------------------------|--------------|
| 3              | Index  | Add/Drop | Each course providing unit              | Department | Course Category | Course code | Course Title                                    | Credit | Course Type | Class Time | Classroom | Message for Course Selection                    | File     | Audit results/Time                                                                                                  |              |
| Cancel to Add  | 1      | Add      | Department of Biomedical<br>Engineering | BEB        | General         | BE334G      | Clinical<br>Engineering                         | 3      | Elective    | 3-EFG      | E8-315    | 教授好,我是電資學院的學生,<br>有預計參加生醫產業就業學程,<br>希望可以加簽上這堂課! | test.JPG | Admission is under review.                                                                                          | 符合延肄加選<br>資格 |
| 4              | 2      | Add      | Department of Electronic<br>Engineering | ELB        | General         | EL452L      | Introduction to<br>Microelectronic<br>Packaging | 3      | Elective    | 2-567      | C2-318    |                                                 |          | Fail to add (Courses<br>of the same name<br>have been added<br>and can't be added<br>again) /2023-05-10<br>10:55:34 |              |
|                | 3      | Add      | Department of Electronic<br>Engineering | ELB        | General         | EL423G      | Embedded<br>Micro-Processor<br>System           | 3      | Elective    | 5-DEF      | E6-410    |                                                 |          | Fail to add (Courses<br>of the same name<br>have been added<br>and can't be added<br>again) /2023-05-10<br>10:55:34 |              |